## **INSTRUCTIVO TRÁMITES A DISTANCIA (TAD)** Educación de gestión privada

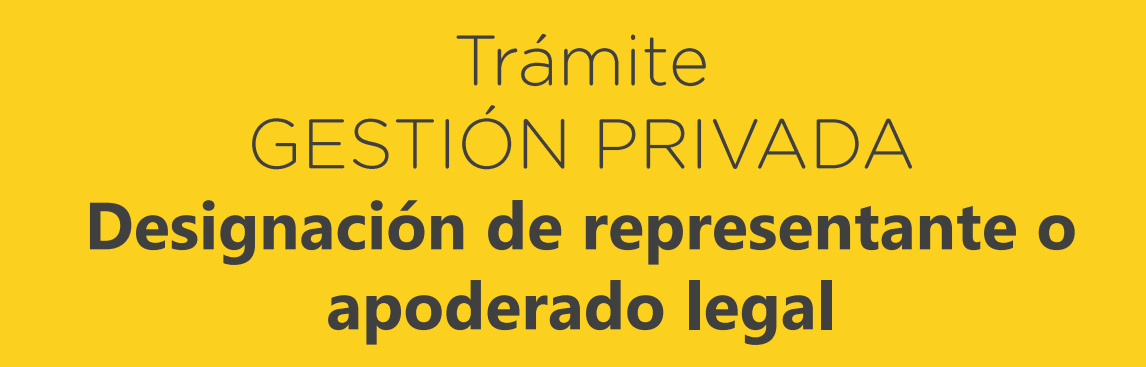

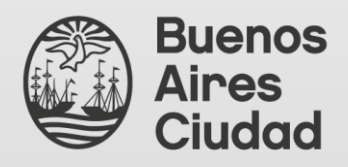

Secretaría de Innovación y **Transformación Digital** Dirección General de Reingeniería

Ministerio de Educación Dirección General de Educación de Gestión Privada

# ÍNDICE

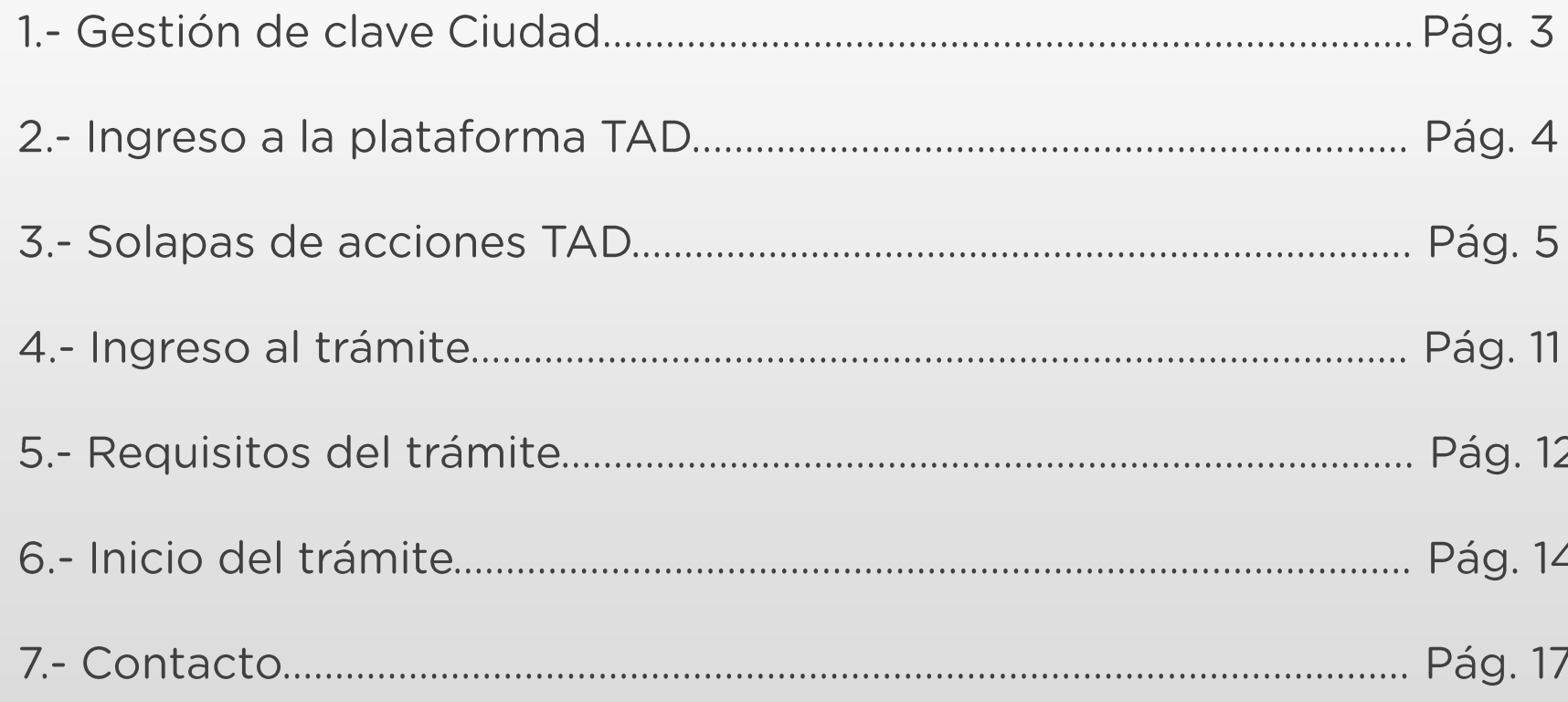

#### 1.- Gestión de clave Ciudad

Para realizar trámites en TAD es necesario contar con clave Ciudad de AGIP nivel 2. Se puede obtener:

**Con clave fiscal AFIP:** https://claveciudad.agip.gob.ar/ayuda/niveles/

En los cajeros de la RED BANELCO con tarjeta de débito: https://clusterapw.agip.gob.ar/claveciudad/ayuda/niveles/images/Tutorial-Banelco.pdf

En los cajeros de la RED LINK con tarjeta de débito: https://clusterapw.agip.gob.ar/claveciudad/cajero/ingreso/img/red-link-instructivo.pdf

En forma presencial solicitando turno: https://www.buenosaires.gob.ar/tramites/obtencion-clave-ciudad

#### 2.- Ingreso a la plataforma TAD

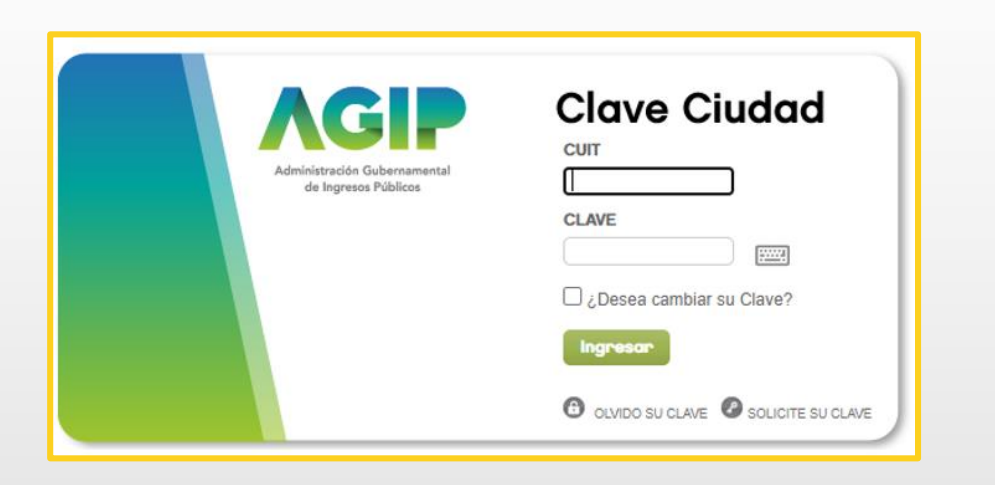

Una vez ingresado el CUIT y la clave Ciudad para acceder, hacé clic en el apartado señalado.

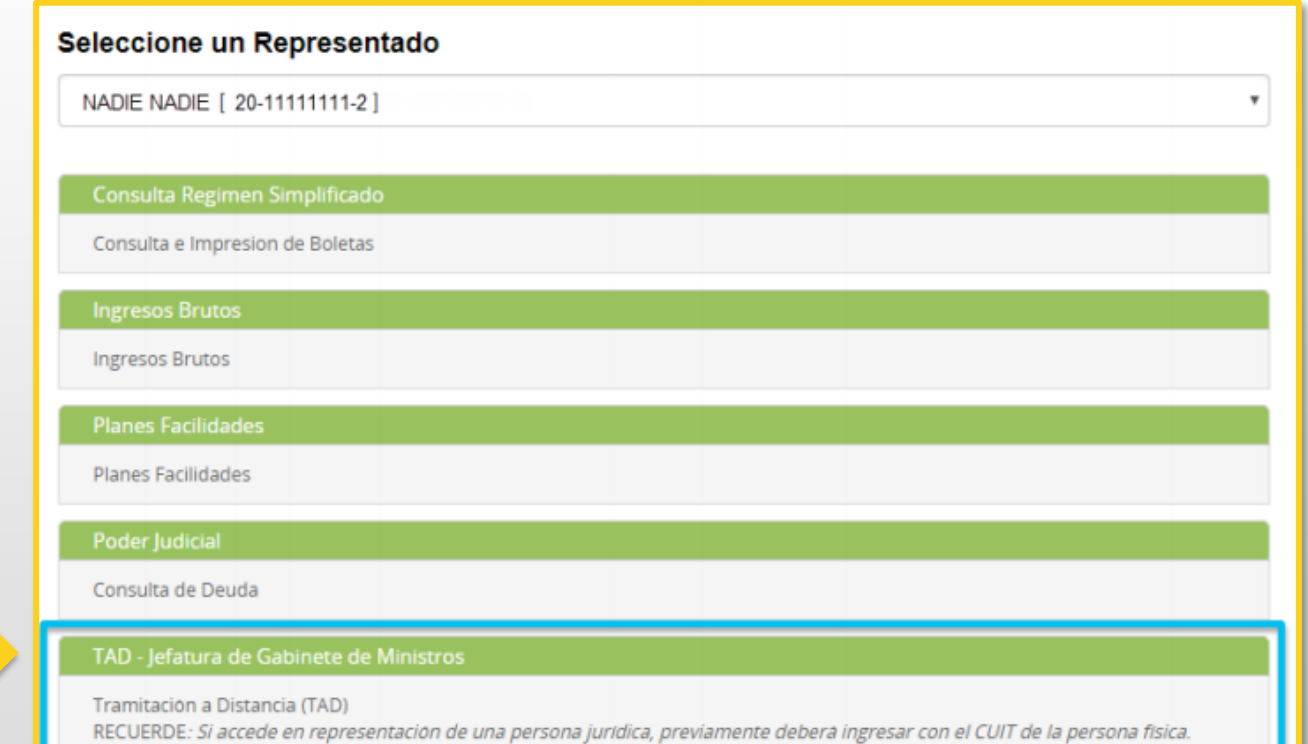

### 3.- Solapas de acciones TAD

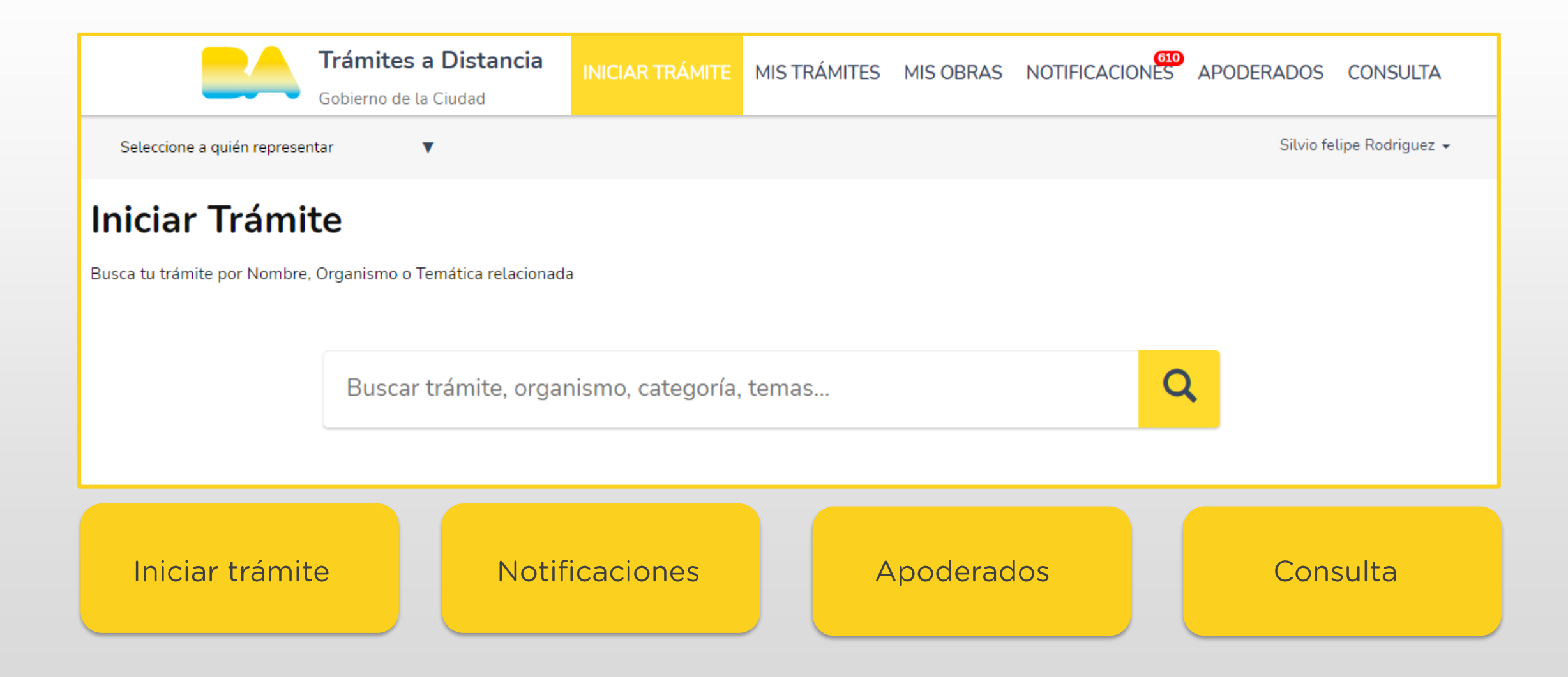

#### 3.1- Solapas de acciones TAD. Mis datos

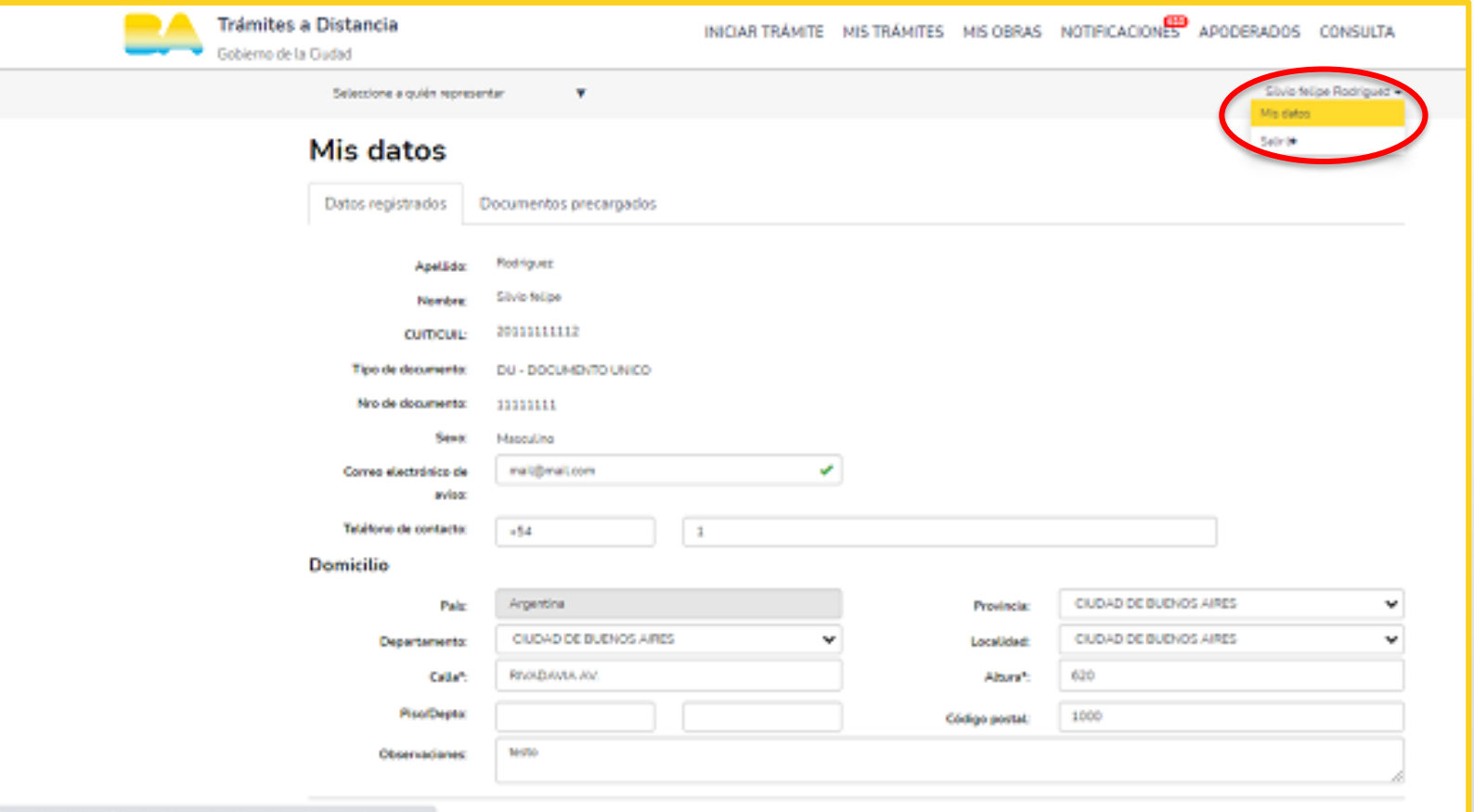

**MIS DATOS:** 

En la barra superior del lado derecho de la pantalla podrás visualizar tus datos de usuario al hacer clic en «mis datos». En el primer ingreso deberas completar el correo electrónico del solicitante del trámite, al cual se enviarán las notificaciones de actualizaciones y novedades durante el proceso de tramitación.

#### 3.2- Solapas de acciones TAD. Apoderados

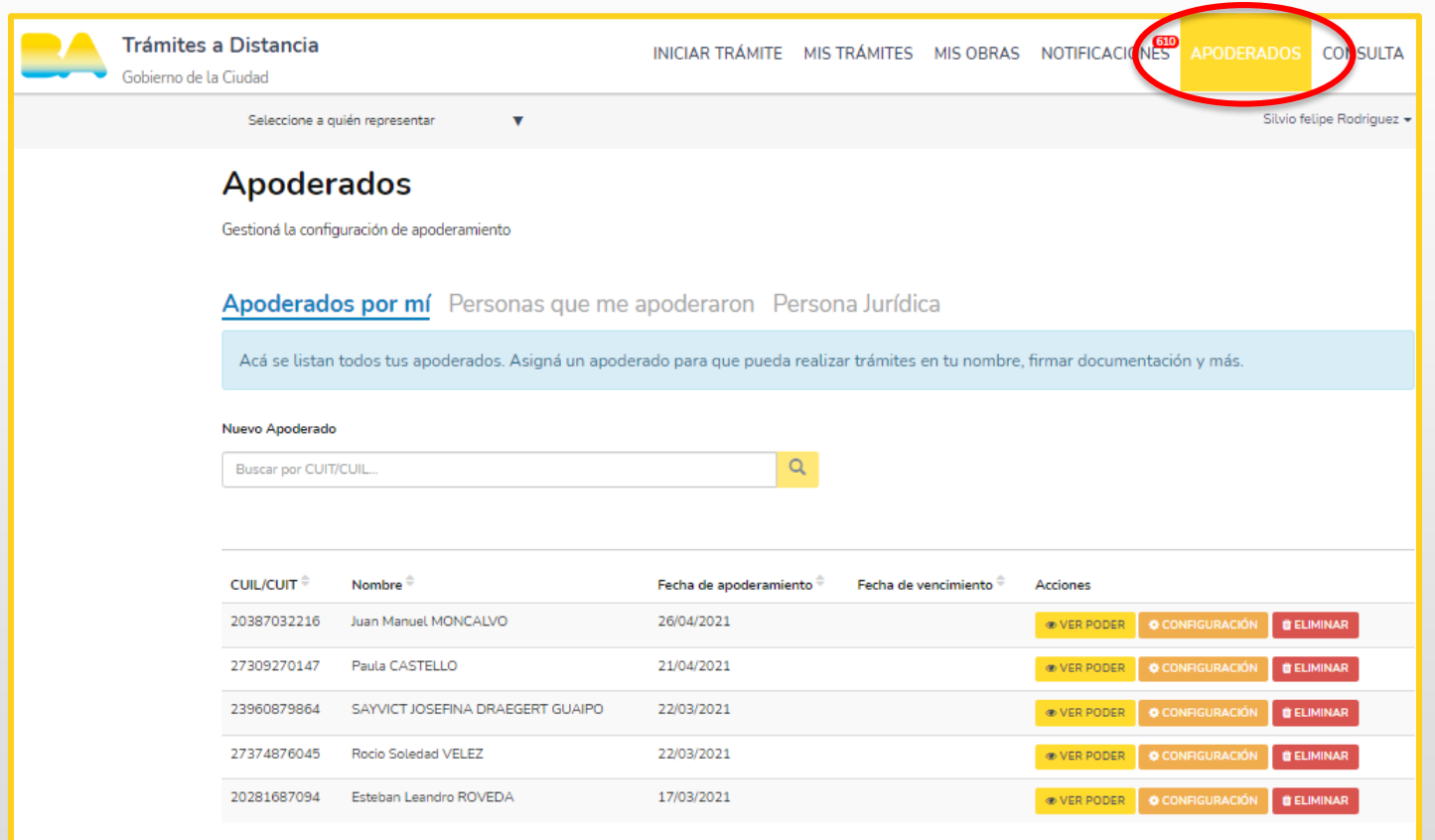

APODERADOS: En esta sección se encuentra el listado de personas autorizadas por el usuario para gestionar trámites desde la plataforma TAD.

### 3.3- Solapas de acciones TAD. Mis trámites

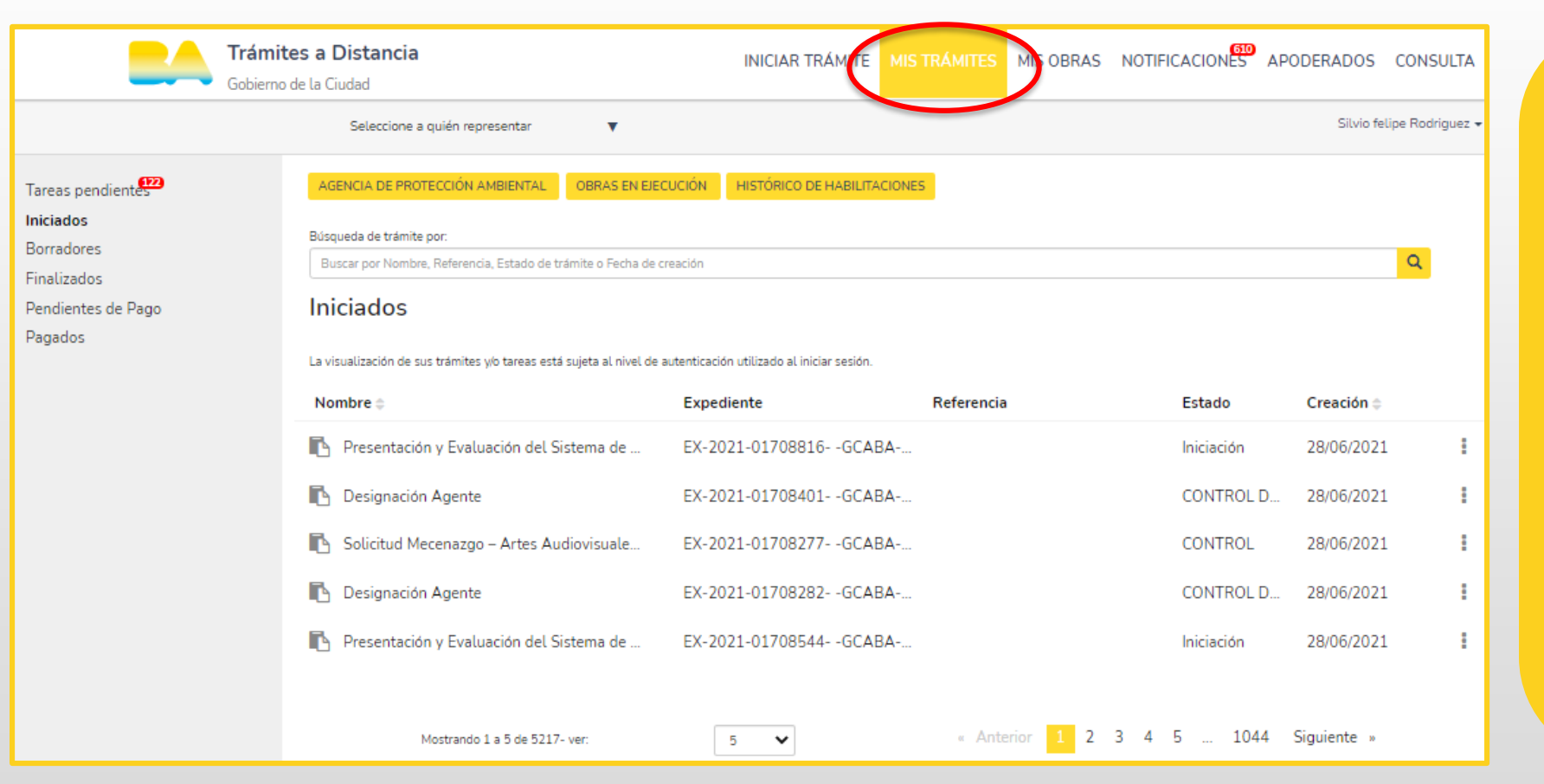

**MIS TRÁMITES:** En esta sección podrás visualizar las tareas que el **GCBA** te solicite:

- · a efectos de corregir la documentación ingresada (SUBSANACIÓN) o.
- para agregar documentación  $\bullet$ necesaria para la continuidad del trámite

Ante la generación de cada actividad, recibirás un mensaje en el correo electrónico declarado.

#### 3.4- Solapas de acciones TAD. Notificaciones

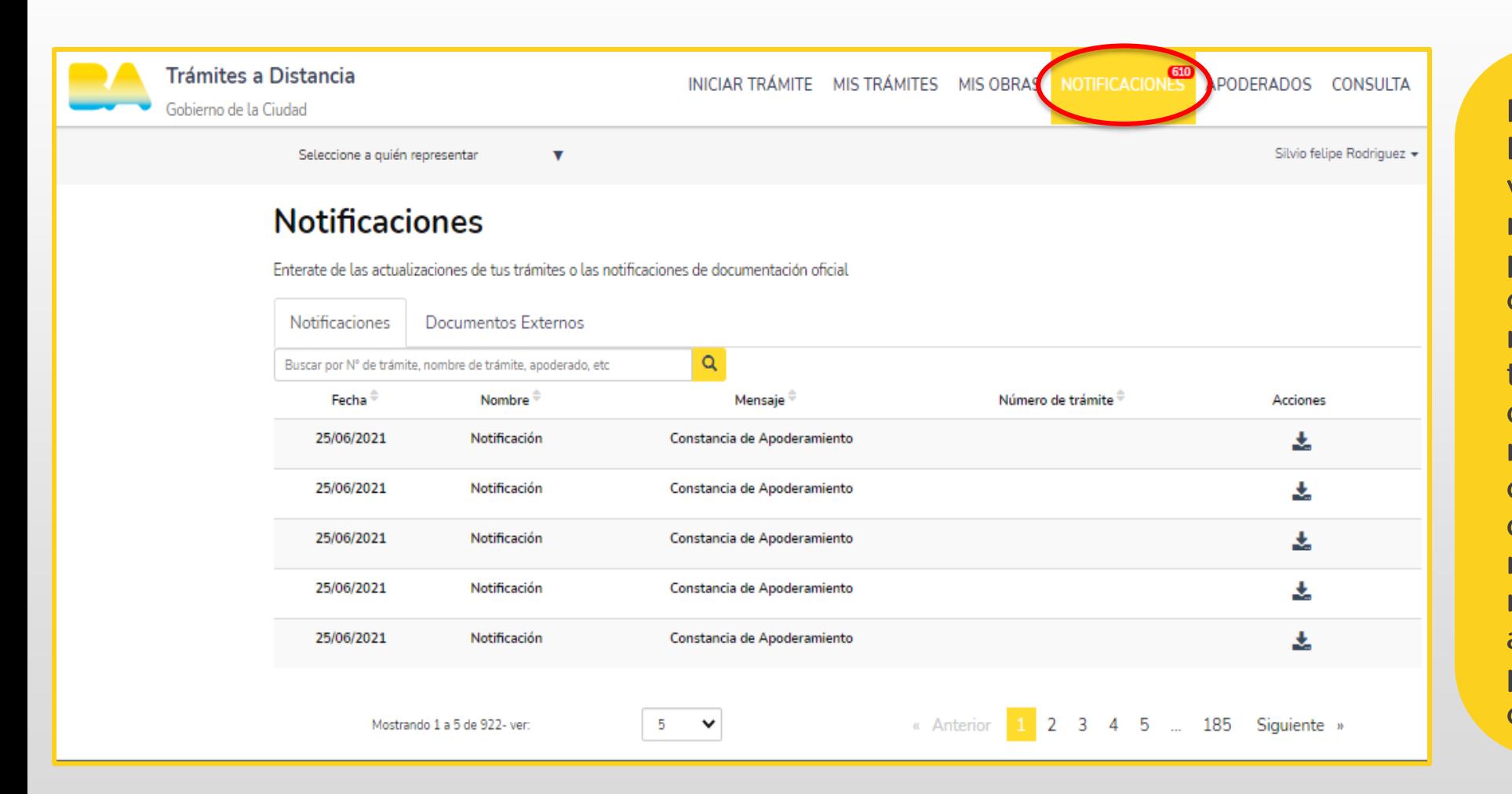

NOTIFICACIONES' En esta sección podrás visualizar todas las notificaciones efectuadas por el GCBA a efectos de cumplimentar actividades o recibir el resultado del trámite. Ante la generación de cada notificación, recibirás un mensaje en el correo electrónico declarado que indicará que hay una notificación pendiente de revisión en TAD. Accediendo a «mis notificaciones» podrás visualizar el contenido.

#### 3.5- Solapas de acciones TAD. Consulta

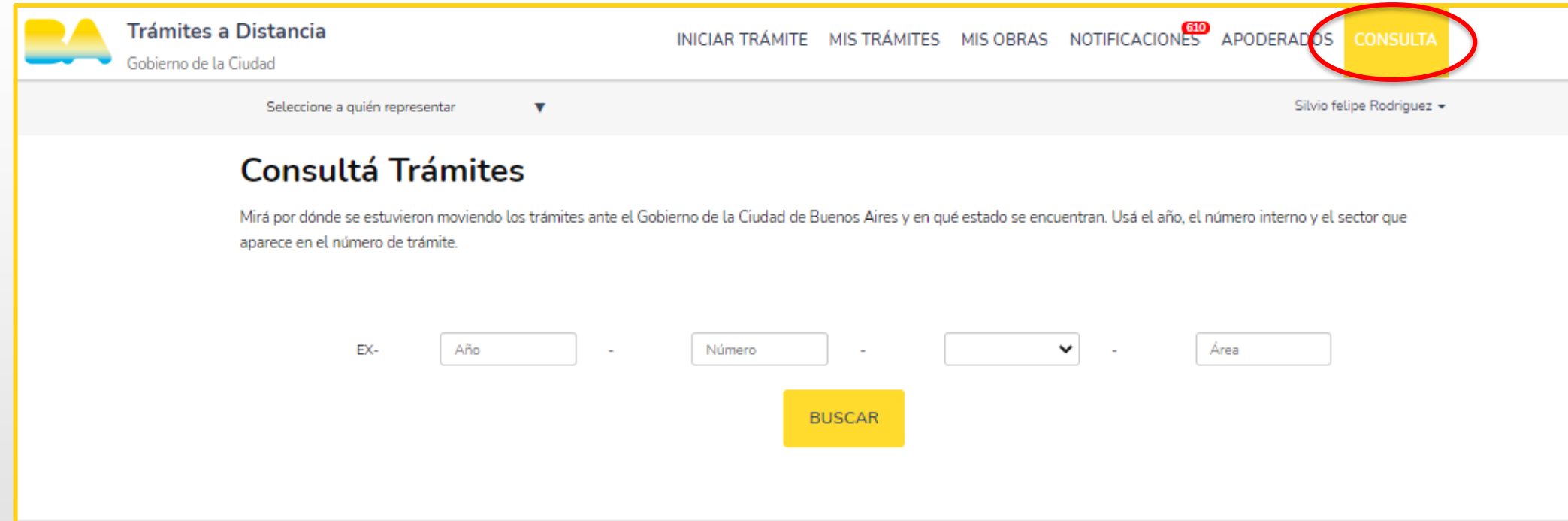

**CONSULTA:** 

En esta sección se encuentra un cuadro de búsqueda que te permitirá acceder a los expedientes electrónicos. Para ello debés contar con los siguientes datos: año, número, repartición y área.

### 4.- Ingreso al trámite: gestión privada - designación de representante o apoderado legal

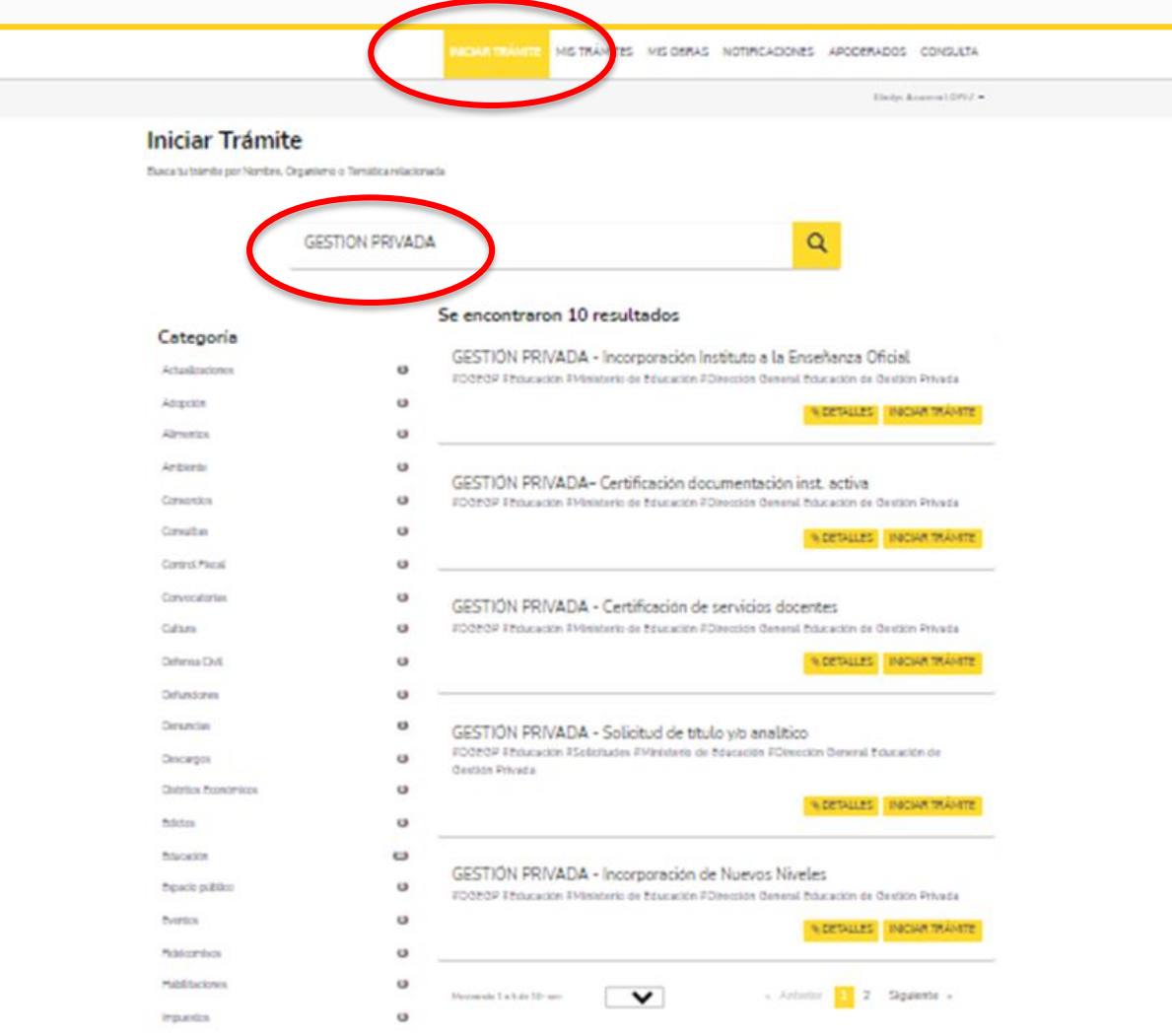

En la barra superior, hacé clic en «iniciar trámite» para comenzar un nuevo expediente. En el cuadro de búsqueda escribí «gestión privada». Luego seleccioná el trámite que deseás realizar.

#### 5.- Requisitos del trámite

#### GESTIÓN PRIVADA - DESIGNACIÓN DE REPRESENTANTE O APODERADO LEGAL

Código de trata: MEGC4401C

Los cambios de titularidad del Representante Legal o Apoderado Legal de establecimientos educativos de gestión privada deberán ser declarados ante la Dirección General de Educación de Gestión Privada del Ministerio de Educación del GCABA, a fin de autorizar el nombramiento y dejar asentado su registro.

Documentación obligatoria

Esta información y documentos son requisitos sin excepción para poder crear el expediente del trámite.

- 1. Formulario de Gestión privada.
- 2. Renuncia o comprobante de la separación del cargo del Representante o Apoderado Legal saliente.

ilMPORTANTE! En ningún caso la persona designada podrá poseer un cargo cuyo rango sea inferior a Director o Rector en ninguno de los niveles de la misma institución.

Luego de ser aceptada la designación, el nuevo Representante o Apoderado Legal deberá registrar su firma ante el sector de Registro e Incorporaciones de la Dirección General de Educación de Gestión Privada.

Documentación adicional

1. Acta de la Comisión Directiva designando al nuevo Representante o Apoderado Legal. Se deberá aclarar que la persona designada cumplirá esas funciones en el instituto (indicar nombre y característica). Obligatorio para Persona Jurídica.

2. Poder ante escribano público a favor del nuevo Representante o Apoderado Legal del instituto (indicar nombre y característica). Obligatorio para Persona Jurídica.

3. Nota del nuevo Representante o Apoderado Legal del instituto, por la cual acepta la designación. Obligatorio para Persona Física.

4. Nota de designación firmada por la entidad propietaria. Obligatorio para Persona Física.

## 6.- Inicio del trámite

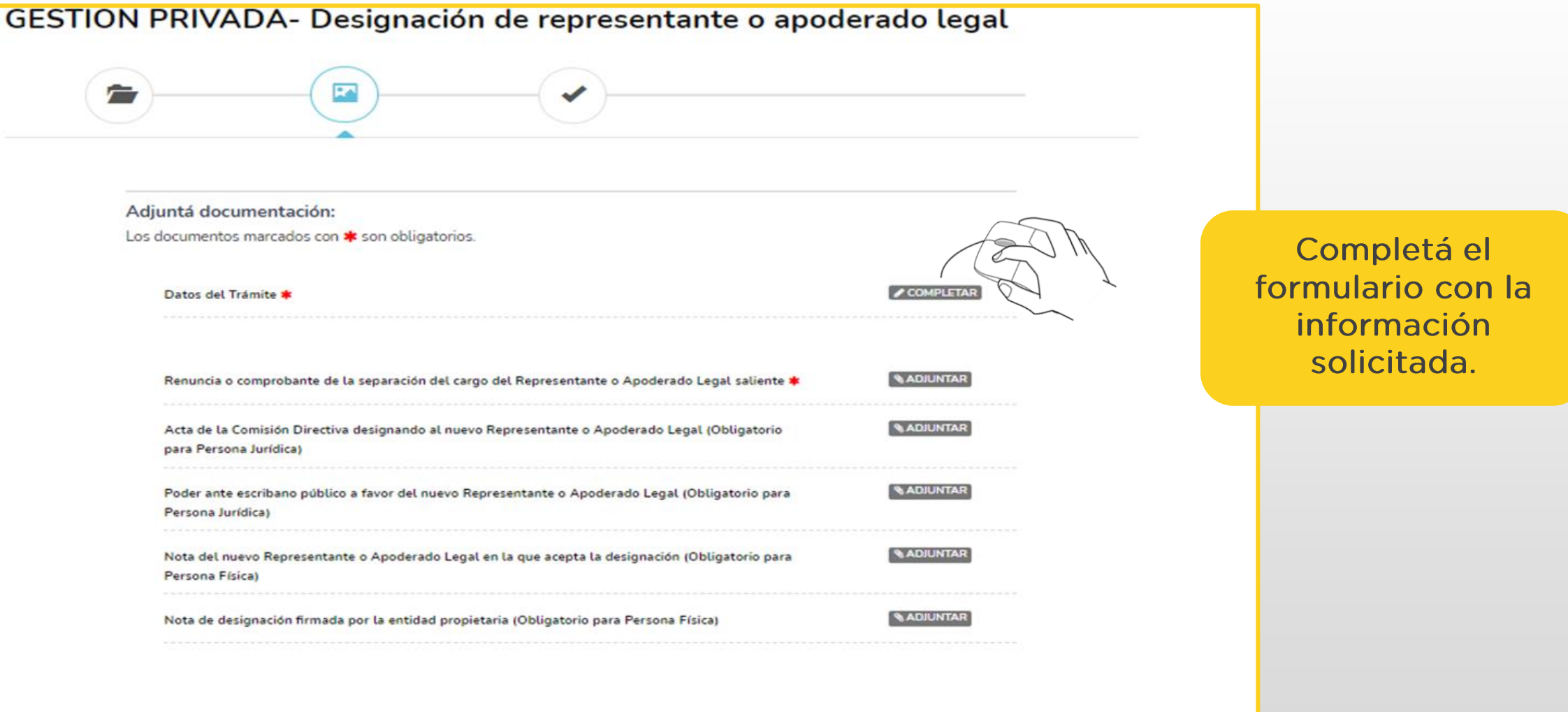

CONFIRMAR TRÁMITE

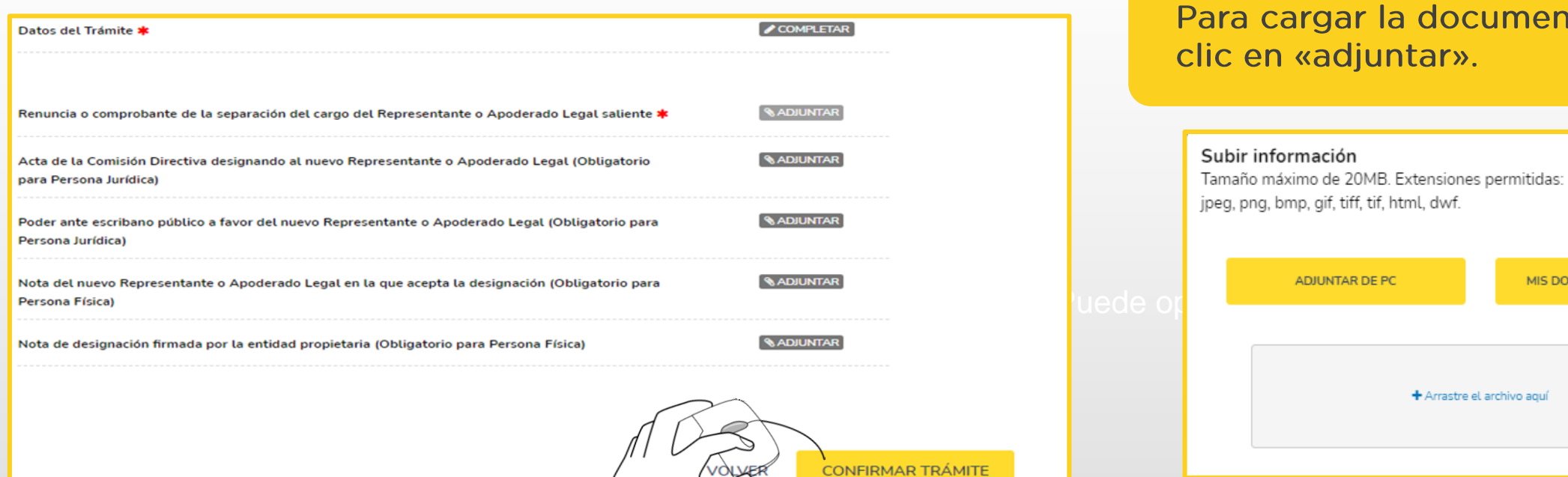

#### Una vez cargada la documentación necesaria, hacé clic en «confirmar trámite».

#### Para cargar la documentación, hacé clic en «adjuntar».

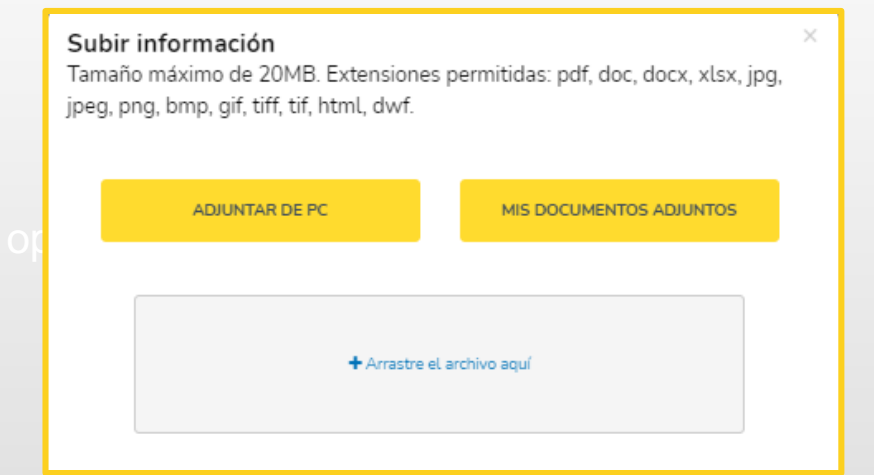

Se habilitan 3 formas distintas para subir los documentos. Podés optar por cualquiera de ellas.

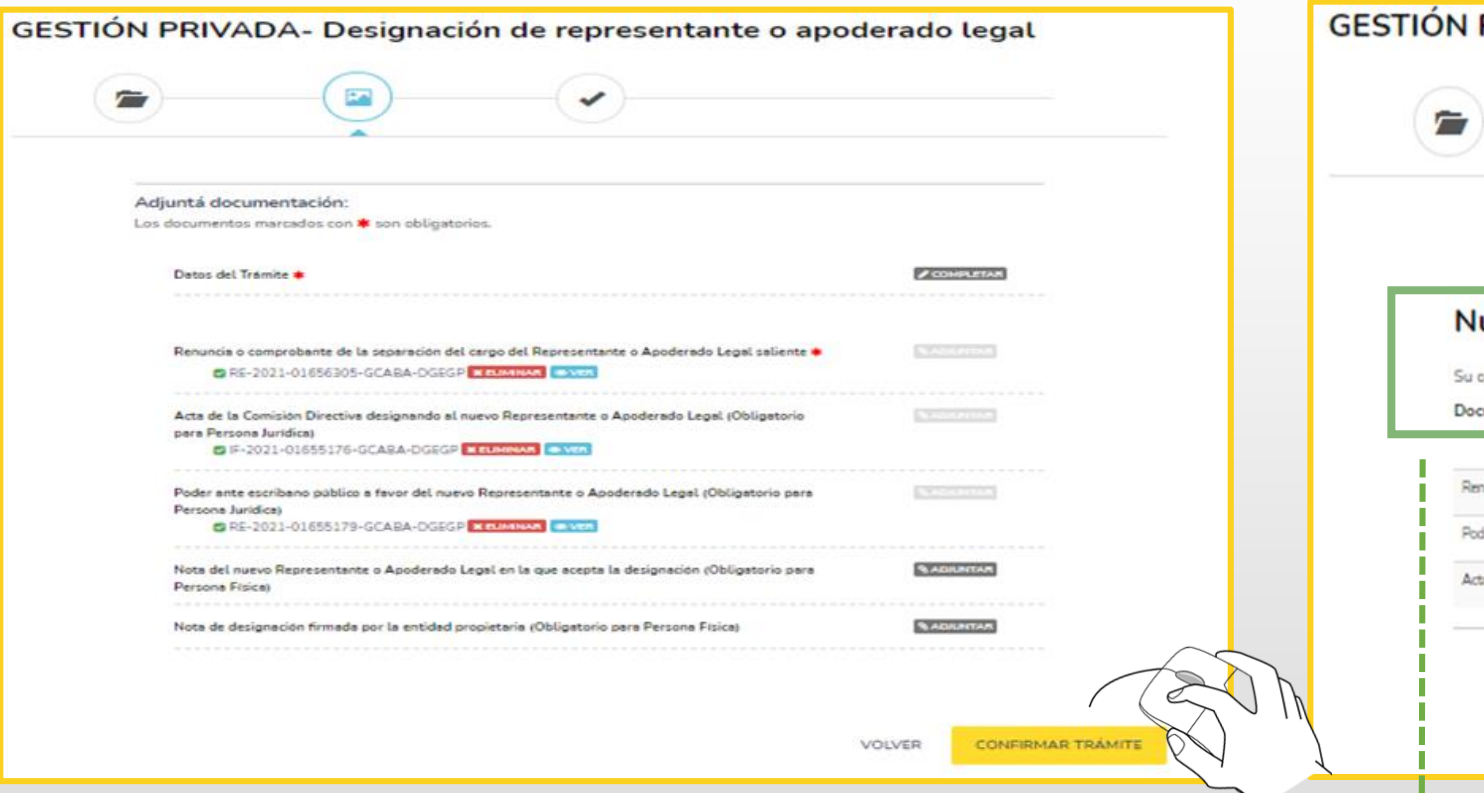

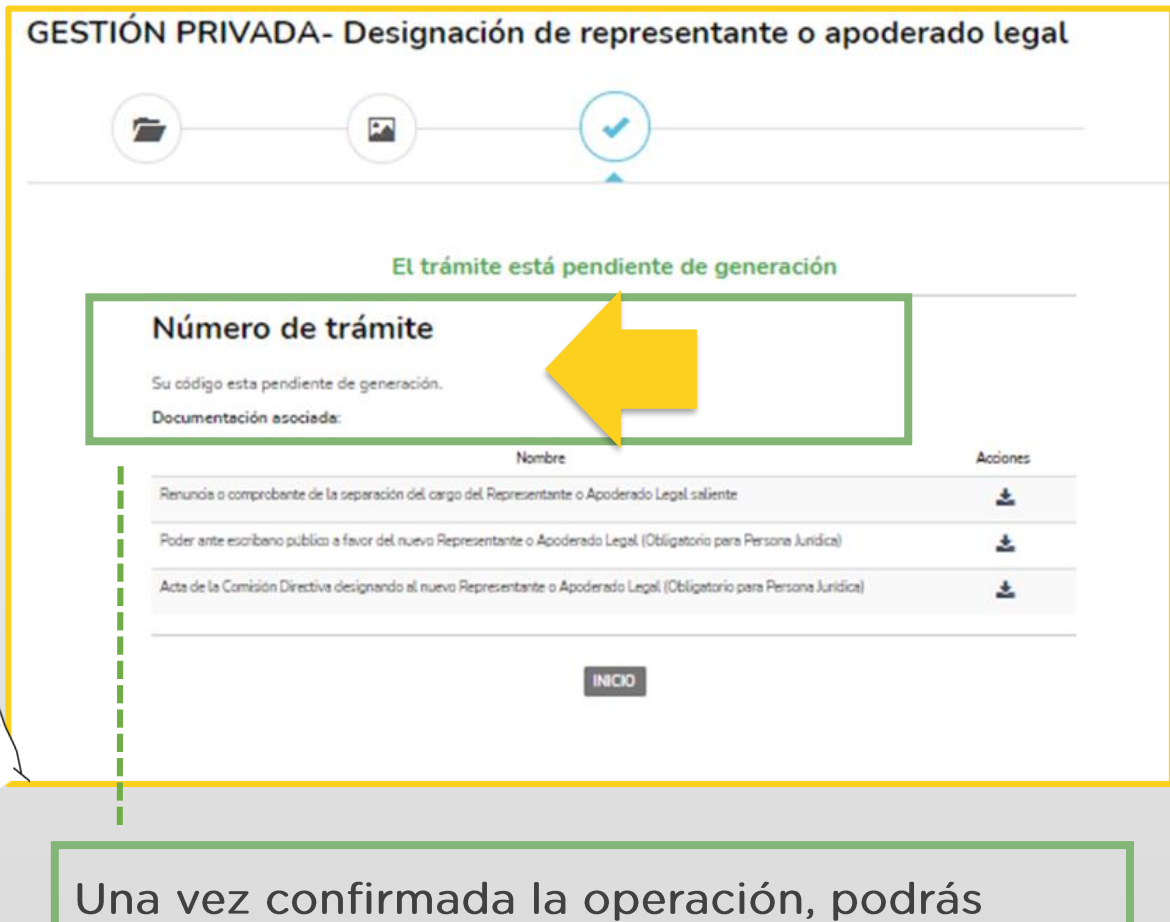

visualizar el número de expediente asociado al trámite ingresado.

#### 7.- Contacto

Ante cualquier duda o consulta en relación al trámite, enviá un correo electrónico a r.dgegp@bue.edu.ar

https://buenosaires.gob.ar/educacion/educacion-de-gestion-privada

Por consultas sobre la plataforma TAD, ingresa a la página de Gestión Colaborativa